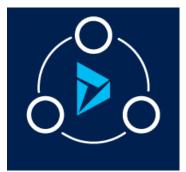

# MICROSOFT LABS JUNE 11, 2018 DYNAMICS 365 SELF HOSTING BOTS

A Bot for CRM org to know Lead, Opportunity and Case details

### Contents

| Contents                                                                  |
|---------------------------------------------------------------------------|
| Overview1                                                                 |
| CRM Chat Bot Configuration2                                               |
| Least Permissions required for users to access "Chat Bot" area in sitemap |
| Deployment Scripts Setup2                                                 |
| Microsoft Converged App Creation2                                         |
| Bot Registration4                                                         |
| Bot Installation4                                                         |
| LUIS subscription                                                         |
| Functionality Verification7                                               |

### Overview

The Chat Bot solution can be used for any Dynamics 365 system and providing capability to filter and view cases, opportunities or views available.

### Chat Bot feature benefits:

- Case and its information (which includes All Cases, My Active Cases, Active Cases, Individual Case).
- Opportunities associated for an account and products associated with opportunity.
- This section outlines the steps to be performed by a System Administrator to make Solution available to the end users.

Note: Please visit our GitHub repository to get to know about our latest features of chatbot.

This solution, built on Dynamics 365, seamlessly works with Dynamics CRM 2016 and later.

# CRM Chat Bot Configuration

#### **Pre-requisites:**

- 1. Administrator/ User who's configuring Chat Bot should be a valid Azure AD user
- 2. The user who is configuring the Chat Bot should have contributor license in Azure.

#### Least Permissions required for users to access "Chat Bot" area in sitemap

This section describes providing minimal security settings permissions required for users with roles other than System Admin to Configure Chatbot.

Users should be having **Read Permissions** (Least Permissions) on **Dynamic Bot Setup** to access configuration steps to set up Chat Bot. The steps to provide the minimal security settings needed on the custom entities are:

1. Login to CRM and go to Settings |Security Roles | Select A Role

Go to "Custom Entities" tab, select Dynamic Bot Setup, and provide Read Permissions.

### **Deployment Scripts Setup**

- 1. Download the latest Deployment Scripts by clicking here or cloning our <u>Github Repository</u>. If you have downloaded the zip, extract it.
- 2. Go to LUIS and Login/Signup. You can login using any Live account

|    | Language Understanding<br>(LUIS)                                                                                                    |                                 |
|----|----------------------------------------------------------------------------------------------------|---------------------------------|
|    | A machine learning-based service to build natural language into apps,<br>bots, and IoT devices. Quickly create enterprise-ready, custom models<br>that continuously improve. | 2 tickets from Cairo to Seattle |
| 3. | Login / Sign up<br>After login, click on Your name (top right corner) -> So                                                                                                  | ettinos                         |
| 5. | Arter login, ellek off four hume (top fight confer) > 5                                                                                                    | ettings                         |

| $ullet$ $ ightarrow$ $\mathbf{C}$ $\ $ $\ $ Secure $ $ http://www.com/secure/secure/secur | os://www.luis.ai |       |              |              |                                                                |          | 🚖 🕥 |
|----------------------------------------------------------------------------------------------------|------------------|-------|--------------|--------------|----------------------------------------------------------------|----------|-----|
| Language Understanding                                                                                                    | My apps          | Docs  | Pricing      | Support      | About                                                          | _        |     |
|                                                                                                    |                  | The L | uis Australi | ia portal is | temporarily down for maintenance. Thank you for your patience. | Settings |     |
|                                                                                                    |                  |       |              |              |                                                                | Sign out | -   |

My Apps 💿

4. Copy the Authoring Key and keep it handy. We will needed in next step.

### Microsoft Converged App Creation

This section provides information on creating Microsoft Converged App.

- 1. Go to <u>Application Registration</u> Portal and login with your live account.
- 2. Beside section "**Converged Applications**" click on Add an app.

## My applications

Converged applications Learn More

3. Give your application any name and click Create.

| - Microsoft | Application Registration Portal | Tools | Docs | Feedback |
|-------------|---------------------------------|-------|------|----------|
|             |                                 |       |      |          |

# Register your application

Application Name

Test

Guided Setup

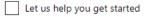

By proceeding, you agree to the Microsoft Platform Policies

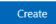

4. In next screen, copy Application Id and keep it handy. We required in the next step.

# TestApp Registration

Click here for help integrating your application with Microsoft.

This application will be registered in the Azure Active Directory instance used to

### Properties

Name

TestApp

Application Id

f24f5dd4-e444-4da7-82ba-649ace72e4d0

### **Application Secrets**

Generate New Password Generate New Key Pair Upload Public Key

Add an app

5. Click on **Generate New Password** and copy the generated password. We will need it in next step.

Note: The password will be displayed only once. Make sure you have noted it down somewhere.

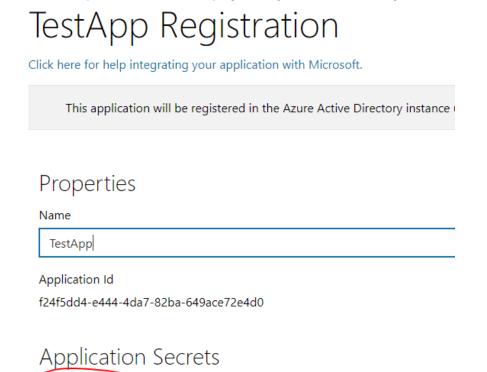

Generate New Password Generate New Key Pair Upload Public Key

- 6. Click on **Ok** to close the generated password window.
- 7. Click on **Save** button at bottom of the page.

#### **Bot Registration**

This section describes Bot registration, where you need to fill all the required fields available in the form.

Fill the form with relevant details. You will also need **LUIS Authoring Key** (from Step 1), **Microsoft Converged App ID** and **Password** (from step 2)

Once filled, click on **Save** to generate a download link. Click on the **generated link** to download a PowerShell file and save it in deploy folder where you extracted Deployment Script files (in Step 1).

### **Bot Installation**

This section describes the Bot installation process.

- 1. Go to the extracted zip folder where you downloaded the PowerShell file from last step.
- 2. Right click on the downloaded PowerShell file (**start.ps1**) and click Run with PowerShell. If asked to change policy or install packages type "Y" and press Enter.

| Name                                   | File ownership | Date modified                              |
|----------------------------------------|----------------|--------------------------------------------|
| 🔄 luistemplate                         |                | 5/30/2018 2:31 PM I<br>5/30/2018 2:31 PM I |
| adappregister                          |                | Open<br>Run with PowerShell                |
| i deployArm<br>↓ parameters<br>i start |                | Edit<br>7-Zip                              |
| T template                             |                | Classify and protect<br>CRC SHA            |
|                                        | -              | Edit with Notepad++<br>KDiff3              |
|                                        |                | ➡ Scan with Windows Defend ➡ Share         |

- 3. The script will automatically create azure resources, deploy the bot and train a LUIS app. You will be prompted to login for total of 3 times.
- 4. For the first and second prompt, enter credentials of the user who has "**Contributor**" access in your Azure Subscription. For the third prompt, enter credentials of a CRM Admin.
- 5. The following azure resources will be created. You can view this by going to Azure Portal
  - a. Azure Web App
  - b. Azure Bot Service
  - c. Azure Key Vault
  - d. Azure Cognitive Service Account (LUIS)
  - e. Application Insight

### LUIS subscription

This section provides information on subscription of LUIS in Azure portal.

- 1. Go to Azure Portal Resource Groups in Azure portal and search for the Resource name which was given in Bot Registration.
- 2. Open resource group and go to Bot Channels Registration.
- 3. Under Bot Management click on Channels and then click on Edit on Webchat channel.

| Home > All resources > asd365bot2 - Channels<br>asd365bot2 - Channels |                        |                     |           | *                   |
|-----------------------------------------------------------------------|------------------------|---------------------|-----------|---------------------|
| Bot Channels Registration                                             | Connect to o           | channels            |           |                     |
| P Tags                                                                | Name                   | Health              | Published |                     |
| Test in Web Chat                                                      | •••• Web Chat          | Running             |           | Edit 🖉              |
| Channels Settings                                                     |                        |                     |           | Get bot embed codes |
| Speech priming     Bot Service pricing                                | Add a featured channel |                     |           |                     |
| SUPPORT + TROUBLESHOOTING                                             | 0                      | <b>t</b> # <b>s</b> |           |                     |

4. Click on **Show** button under **Secret Keys**. The content of textbox will become visible.

#### MICROSOFT LABS

- 5. Copy the secret key. (Make sure you copy entire secret key.)
- 6. Go back to your resource group and select the **Key Vault** of the app.
- 7. Under Settings go to Secrets and click on Generate/Import.

| Home > as_armtest2 > KeyVaultasd365bot2n<br>KeyVaultasd365bot2nx2x - 1<br>Key vault |                     |                     |                             | *               |
|-------------------------------------------------------------------------------------|---------------------|---------------------|-----------------------------|-----------------|
| Search (Ctrl+/)                                                                     | Generate/Import     | Refresh 🚡 Restore B | iackup                      |                 |
| 😗 Overview                                                                          | NAME                | ТУРЕ                | STATUS                      | EXPIRATION DATE |
| Activity log                                                                        | CrmApiVersion       |                     | <ul> <li>Enabled</li> </ul> |                 |
| Access control (IAM)                                                                | LuisModelld         |                     | Enabled                     |                 |
| 🧳 Tags                                                                              | LuisSubscriptionKey |                     | Enabled                     |                 |
| X Diagnose and solve problems                                                       | OrganizationUrl     |                     | <ul> <li>Enabled</li> </ul> |                 |
| SETTINGS                                                                            |                     |                     |                             |                 |
| 💡 Keys                                                                              |                     |                     |                             |                 |
| Secrets                                                                             |                     |                     |                             |                 |
| 💴 Certificates                                                                      |                     |                     |                             |                 |
| 듣 Access policies                                                                   |                     |                     |                             |                 |
| Properties 🗸                                                                        |                     |                     |                             |                 |
|                                                                                     |                     |                     |                             |                 |

8. Enter WebChatSecret in Name field and Secret that we copied before in Value field.

| Home > as_armtest2 > KeyVaultasd365bot2nx2x - Secrets > Create a secret |   |   |
|-------------------------------------------------------------------------|---|---|
| Create a secret                                                         |   | × |
| Upload options                                                          |   |   |
| Manual                                                                  | ~ |   |
| * Name 0                                                                |   |   |
| WebChatSecret                                                           |   |   |
| * Value                                                                 |   |   |
| ••••••                                                                  |   |   |
| Content type (optional)  Set activation date?  Enabled?  Yes No         |   |   |
| Pin to dashboard                                                        |   |   |

- 9. Click on **Create**.
- 10. Go to LUIS and open d365bot app.
- 11. Click on **Publish** button available in the menu and under section Resources and Keys click on **Add** Key.
- 12. From the list select and click **Add** Key.
- 13. Click on **Train** button on top right.
- 14. Once training completes, click on **Publish** to production slot.

With this Chat Bot registration and installation completes. You can now visit your bot site and explore the feature...

Note:

- 1. Currently we see some issues with IE browser to support this Chatbot solution. We are working on this and visit our GitHub <u>repository</u> for update.
- 2. Please reach out <u>here</u> to report for any issues related to the Chatbot.

# Functionality Verification

Launch the BOT in Edge browser

| Chat                     |           |
|--------------------------|-----------|
|                          | ^         |
|                          |           |
|                          |           |
|                          |           |
|                          |           |
|                          |           |
|                          |           |
|                          |           |
|                          | Hi x3ge3  |
| Please click to sign in: |           |
| Authentication Required  |           |
| BotTest07 at 1:55:57 PM  | ~         |
| Type your message        | $\supset$ |

Authenticate yourself with AAD using generated code

| BotTest07                                                                                                    |  |
|----------------------------------------------------------------------------------------------------|--|
| Please paste back the number you received in your authentication screen.                                                                                                    |  |
| BotTest07                                                                                                    |  |
| Thanks Suresh Guduru. You are now logged in.                                                                                                    |  |
| BotTest07<br>Hey there.<br>BotTest07                                                                                                    |  |
| I can search and display cases, opportunities or views.<br>- show me case having id CAS-1234 where CAS-1234 is case number<br>- what are opportunities from Wallmart where Wallmart is account name<br>- get all active cases<br>- what is status of Wallmart deal where Wallmart is account name |  |
| BotTest07 at 1:59:31 PM                                                                                                    |  |
| Type your message                                                                                                    |  |

User can get the date by giving sample commands like 'get all active cases'

| at                                                                                                    |                                                       |
|----------------------------------------------------------------------------------------------------|-------------------------------------------------------|
| BotTest07<br>Hey there.                                                                                                    |                                                       |
| BotTest07                                                                                                    |                                                       |
| I can search and display cases, opportunities or<br>- show me case having id CAS-1234 where CA<br>- what are opportunities from Wallmart when<br>- get all active cases<br>- what is status of Wallmart deal where Walln | IS-1234 is case number<br>re Wallmart is account name |
| BotTest07                                                                                                    |                                                       |
| I found 3 views having name similar to "all active<br>incident". Which one would you like to choose?                                                                                                    |                                                       |
| All Cases                                                                                                    |                                                       |
| My Active Cases                                                                                                    |                                                       |
| Active Cases                                                                                                    |                                                       |
| None of the above                                                                                                    |                                                       |
| BotTest07 at 2:01:58 PM                                                                                                    |                                                       |
| Type your message                                                                                                    |                                                       |

BOT will display the views from configured CRM org for the Case entity.